Zürcher Hochschule für Angewandte Wissenschaften

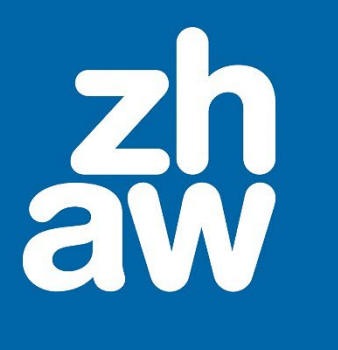

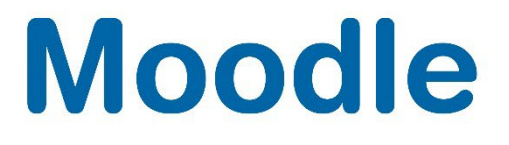

# **H5P – Videos interaktiv gestalten**

Moodle Version 4.2

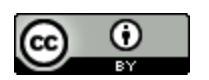

Dieses Werk ist lizenziert unter einer [Creative Commons Namensnennung 4.0 International Lizenz.](http://creativecommons.org/licenses/by/4.0/)

Stand: Januar 2024

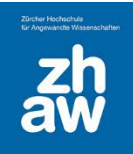

### Inhalt

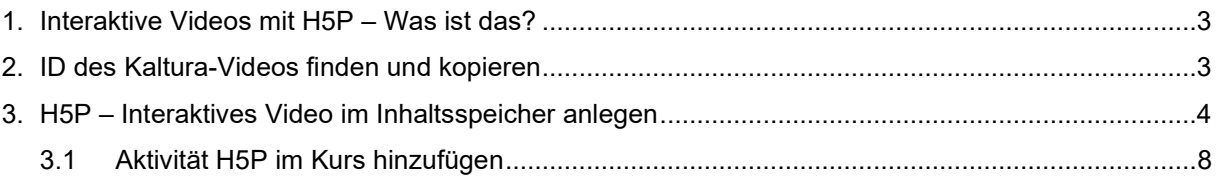

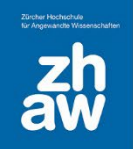

### <span id="page-2-0"></span>1. Interaktive Videos mit H5P – Was ist das?

Mit H5P können Sie Kaltura-Videos oder auch Youtube-Videos interaktiv gestalten. Sie brauchen dazu die *ID des Kaltura-Videos* oder den *Link des Youtube-Videos*.

#### <span id="page-2-1"></span>2. ID des Kaltura-Videos finden und kopieren

Melden Sie sich auf Moodle an und wählen Sie oben rechts über das *Nutzer:innen-Menü* die Option *MyMedia* aus.

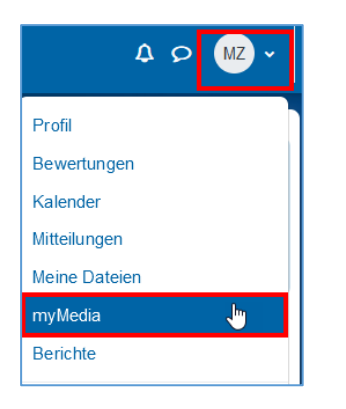

Klicken Sie beim Video, von welchem Sie die ID benötigen auf das Bearbeitungs-Icon rechts.

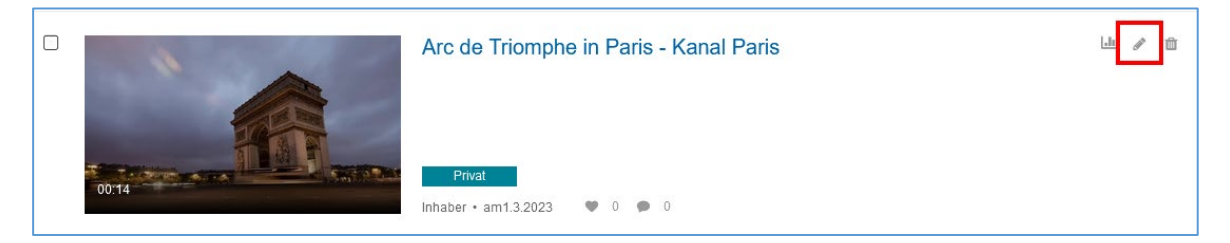

Markieren Sie rechts die Video-ID und kopieren Sie diese mit CTRL + C (Windows) bzw. CMD + C (Mac).

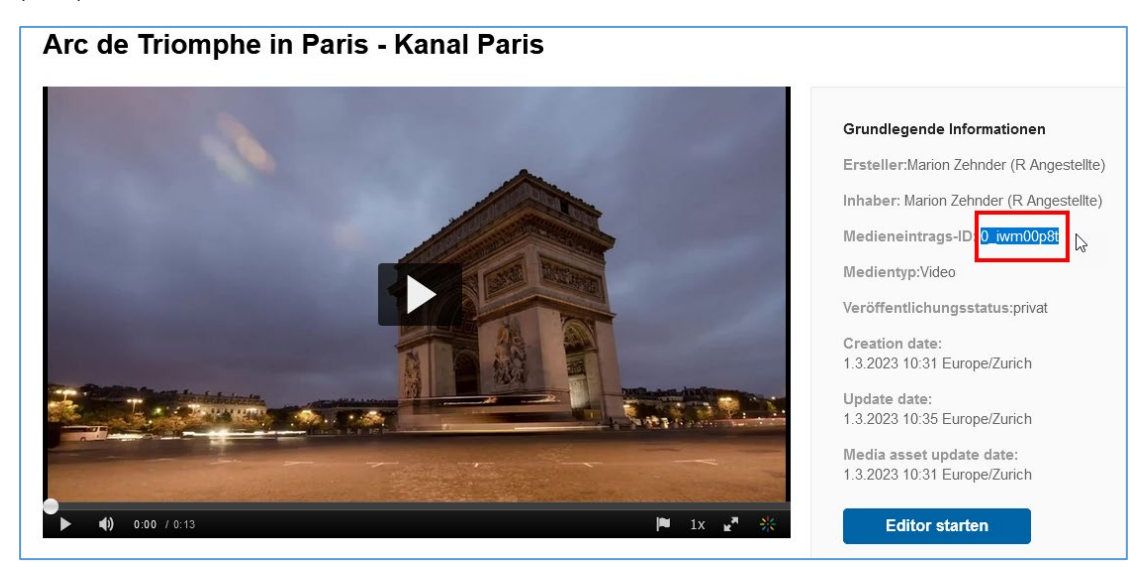

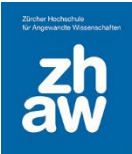

#### <span id="page-3-0"></span>3. H5P – Interaktives Video im Inhaltsspeicher anlegen

Rufen Sie den Kurs auf, wo Sie im Inhaltsspeicher ein neues interaktives Video erstellen möchten, auf. Wählen Sie oben im Kurs-Menü unter *Mehr* den *Inhaltsspeicher* aus.

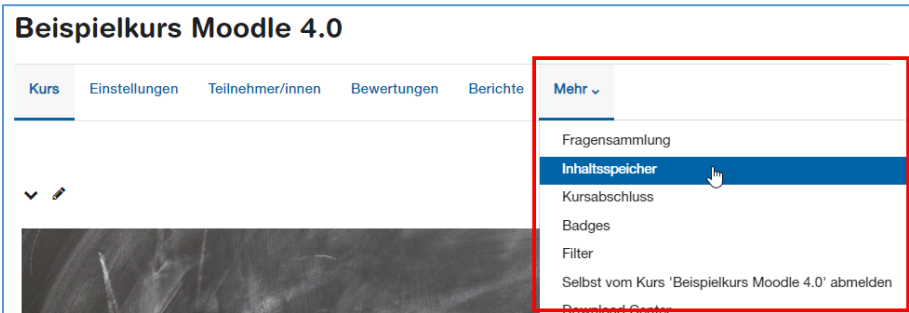

Wählen Sie über *Hinzufügen* den Inhaltstypen *Interactive Video* aus und warten Sie, bis die Konfigurationsseite geladen ist.

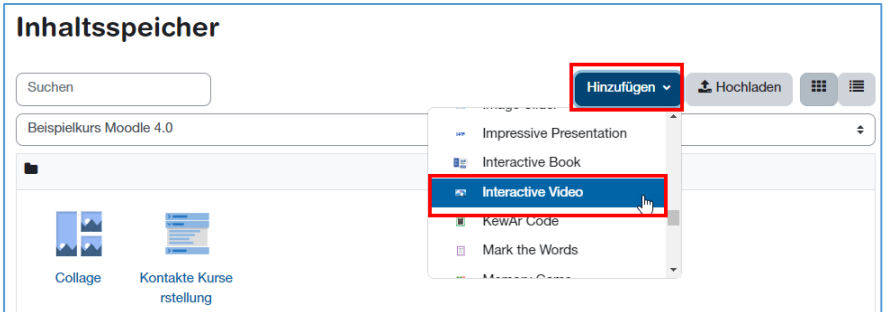

Geben Sie den Titel ein, dieser wird auf der Kursoberfläche angezeigt. Klicken Sie auf das *Hinzufügen-Symbol (+)*.

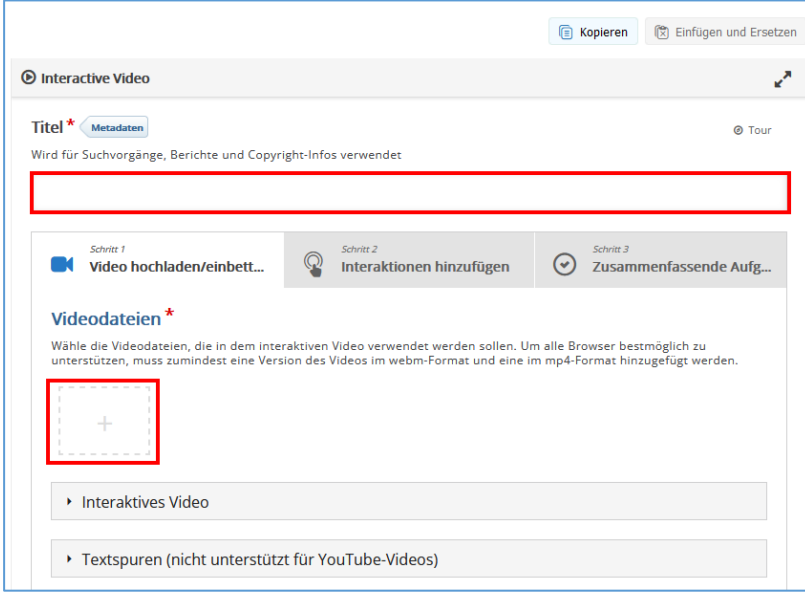

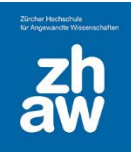

Fügen Sie die kopierte *Video-ID* (siehe 2.) rechts unter *Video-URL oder YouTube-Link eingeben* ein. Der richtige Link zum Kaltura-Video wird automatisch erstellt. Klicken Sie anschliessend auf *Einfügen*.

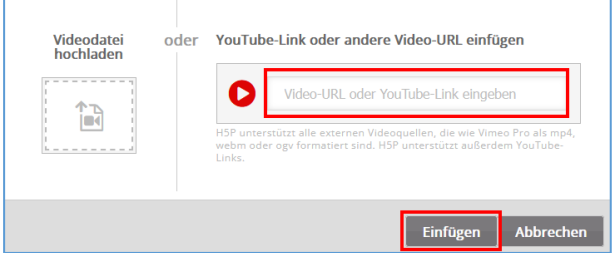

Klicken Sie dann auf *Schritt 2 Interaktionen hinzufügen*.

Ihnen wird jetzt eine Toolbar mit unterschiedlichen Interaktionen angezeigt. Fahren Sie mit der Maus auf eines der Icons, so wird Ihnen der Name der Interaktion angezeigt.

Unterhalb des Videos können Sie über das *Play-Icon* das Video abspielen. Gehen Sie zu der Position im Video, wo Sie eine solche Interaktion einfügen möchten, und pausieren Sie das Video.

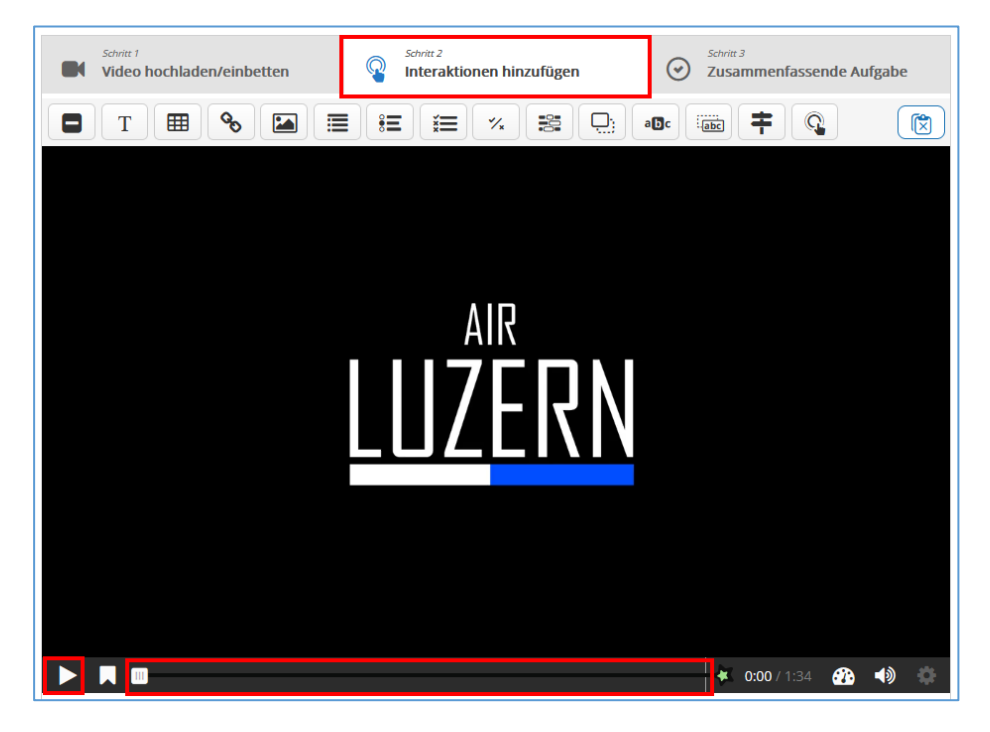

Wählen Sie dann in der Toolbar eine Interaktion aus, z.B. *Multiple-Choice*.

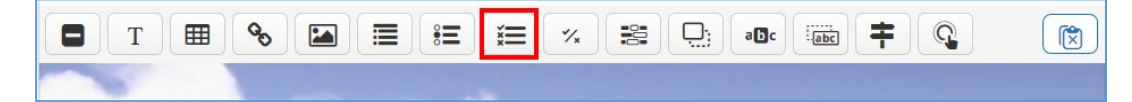

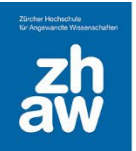

Über die *Anzeigezeit* steuern Sie, wie lange die Interaktion (Multiple-Choice-Frage) angezeigt wird. Wählen Sie, ob das *Video an dieser Stelle pausiert* werden soll. Die Frage kann entweder als *Button*  oder als *Popup* angezeigt werden. Die Beschriftung wird im Video neben dem Icon der Interaktion angezeigt. Geben Sie der Frage einen *Namen.*

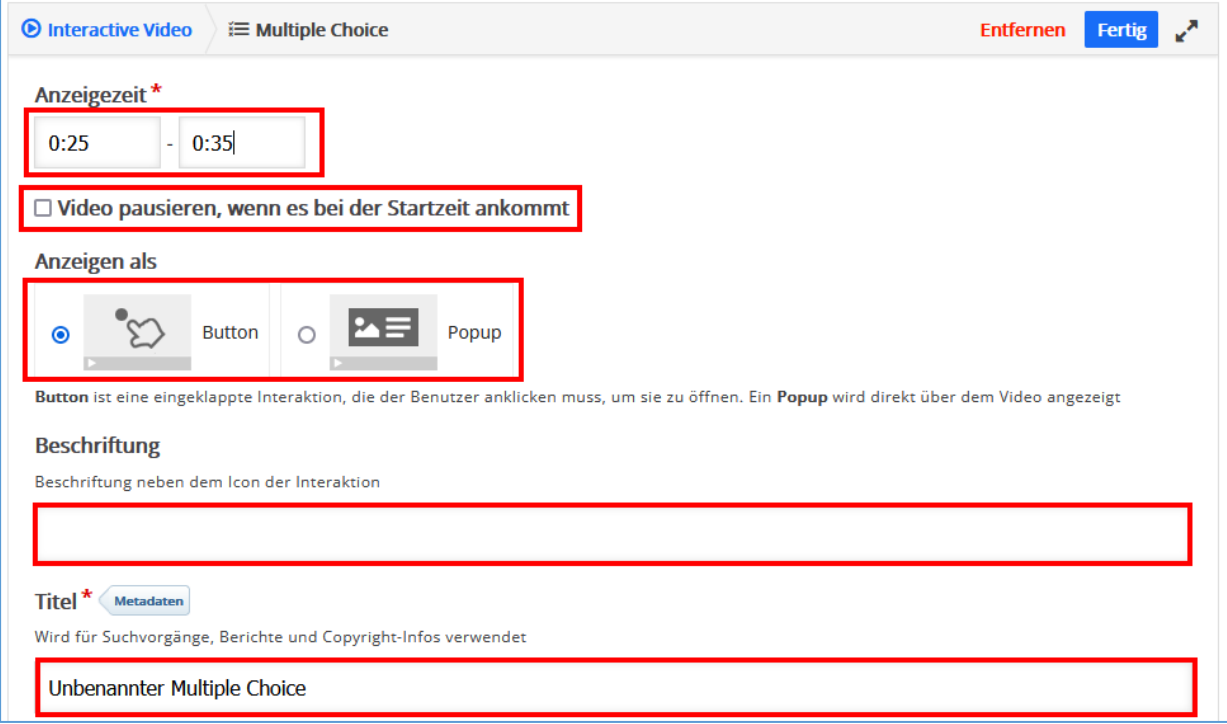

Fügen Sie den Fragetext hinzu und die verschiedenen *Antwortoptionen*. Bei der/den richtigen Antwort/en setzen Sie das Häkchen *Richtig*. Sie können weitere *Antwortoptionen hinzufügen*.

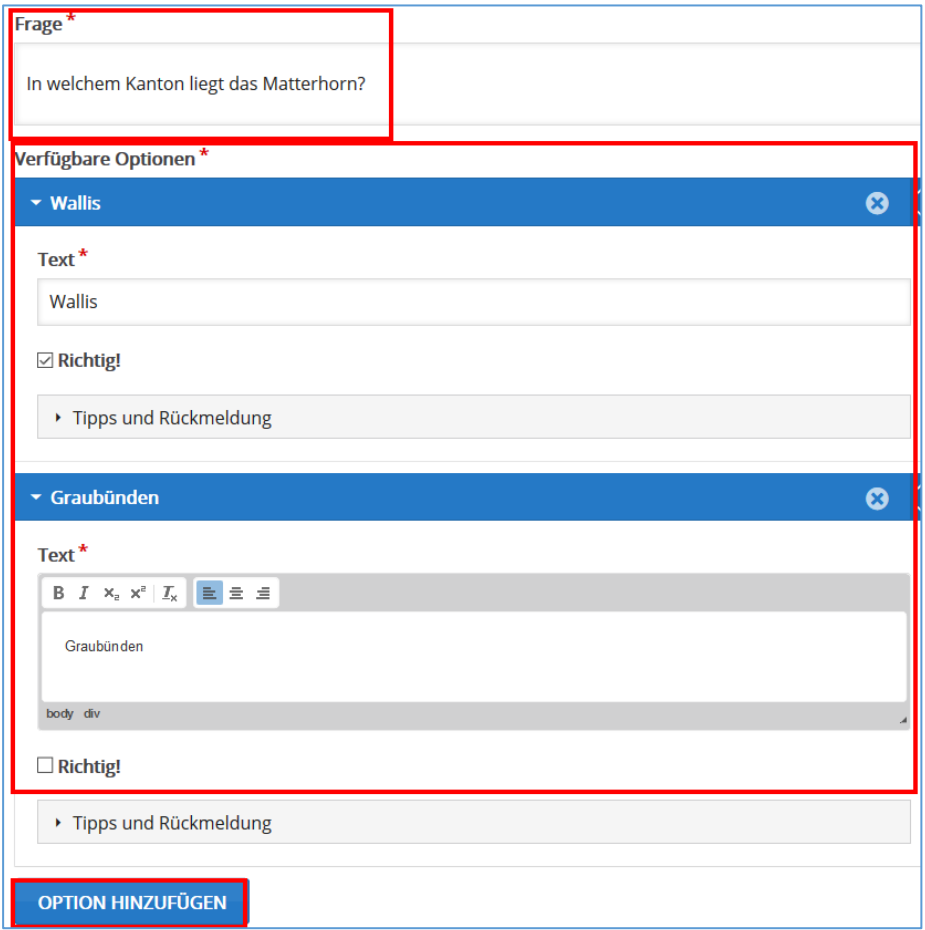

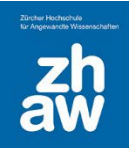

Unter Gesamtrückmeldung haben Sie die Möglichkeit ein von den erreichten Punkten abhängiges Feedback zu geben. Über *Bereich hinzufügen* können Sie für die prozentuale Abstufung weitere Bereiche hinzufügen.

z.B.

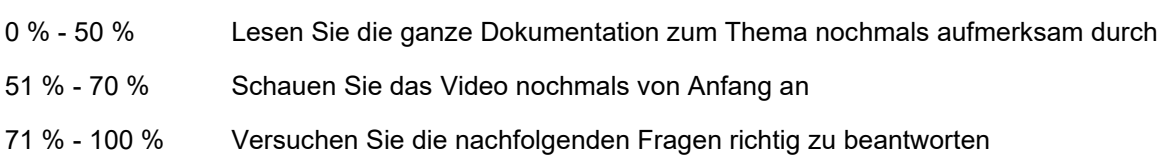

Bei *Verhaltenseinstellung* und *Reaktionen auf Nutzereingaben* haben Sie die Möglichkeit weitere Einstellungen zu der Frage vorzunehmen.

Klicken Sie am Schluss auf *Fertig* und fügen Sie über die Toolbar auf gleiche Weise weitere Interaktionen hinzu.

Die im Video eingefügten Interaktionen können Sie im Nachhinein über die *Bearbeitungsleiste* bearbeiten (verschieben, bearbeiten, kopieren, nach vorne, nach hinten oder löschen). Klicken Sie dazu einfach auf die Interaktion im Video.

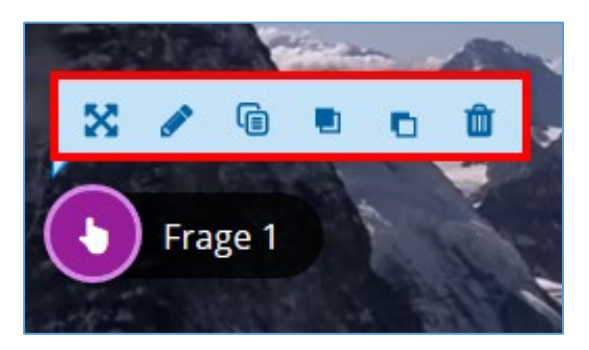

*Speichern* Sie nach jeder Änderung die Einstellungen ganz unten auf der Seite ab.

Wenn Sie Fragen im Video einfügen, fliessen die *Resultate der Studierenden in die Kursbewertung ein, sobald die Studierenden die Antworten* am Schluss des Videos absenden.

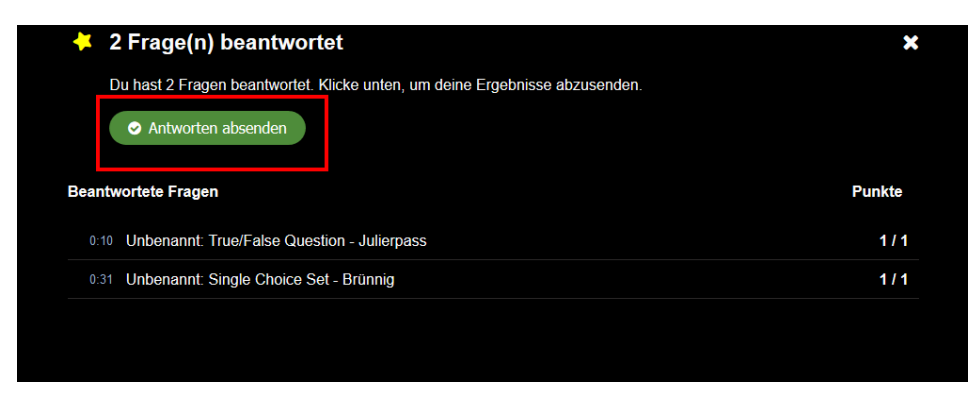

Nebst interaktiven Videos können viele weitere H5P-Elemente wie 360 Virtual Tour, Dialog Cards, Course Presentation, Interactive Book usw. im Inhaltsspeicher erstellt und über die Aktivität H5P (blaues Icon) im Moodle-Kurs hinzugefügt werden.

Weitere Infos und Tutorials finden Sie auf [https://h5p.org/documentation/for-authors/tutorials.](https://h5p.org/documentation/for-authors/tutorials) 

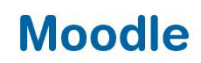

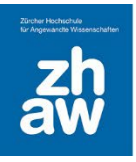

#### <span id="page-7-0"></span>3.1 Aktivität H5P im Kurs hinzufügen

Sobald Sie im Inhaltsspeicher das H5P-Element erstellt haben (z.B. das interaktive Video), können Sie diese im Kurs über die Aktivität H5P (blaues Icon) zur Verfügung stellen.

Wählen Sie auf der Kursoberfläche oben rechts *Bearbeiten einschalten* aus und fügen Sie über *Aktivität oder Material anlegen* die Aktivität *H5P* (blaues Icon) hinzu.

Geben Sie der Aktivität einen *Namen*, dieser wird auf der Kursoberfläche angezeigt.

Über das *Filepicker-Icon* wählen Sie das im Inhaltsspeicher erstellte H5P-Element aus.

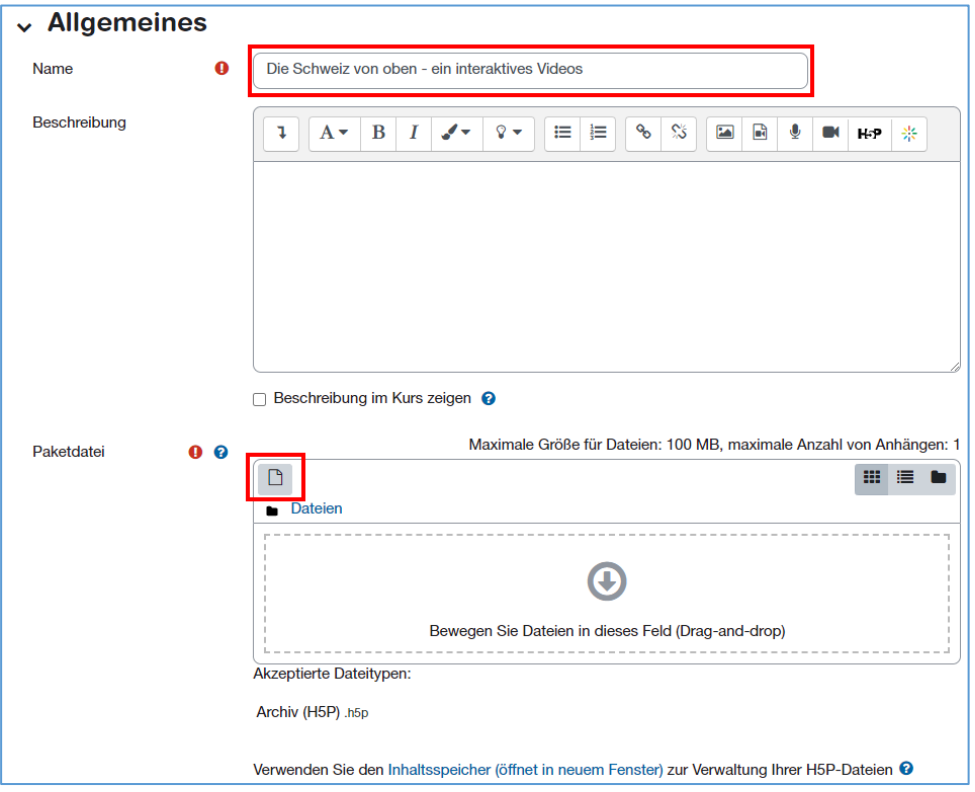

Klicken Sie links auf *Inhaltsspeicher*. Jetzt können Sie entweder nach dem Namen des H5P-Elementes *suchen* oder rechts die Ansicht *Kacheln*, *Liste* oder die *Verzeichnisstruktur* wählen und darüber das gewünschte H5P-Element auswählen.

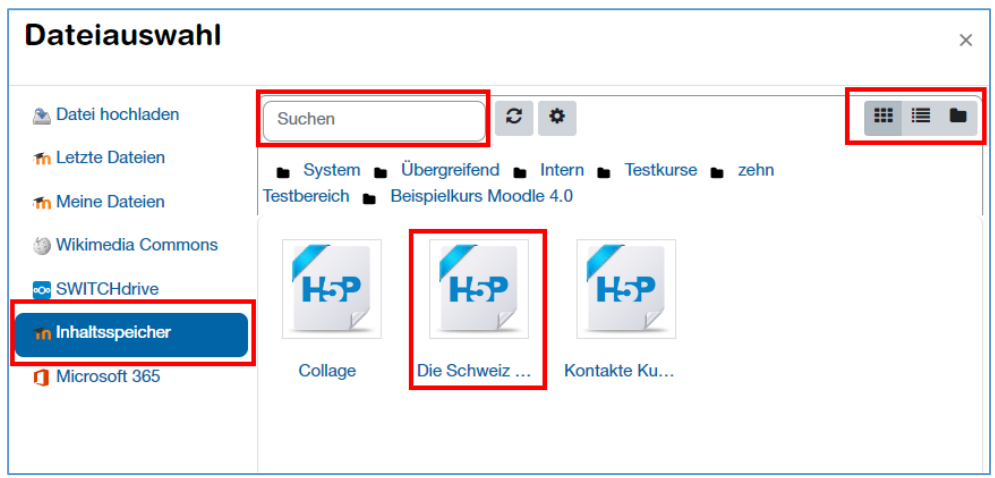

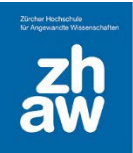

Sie haben die Möglichkeit das H5P-Element aus dem Inhaltsspeicher als *Link* einzubinden. So werden Änderungen am Original in allen Kursen, wo man dieses Element über einen Link eingefügt hat, automatisch übernommen.

Fügen Sie das H5P-Element als *Kopie* ein, wird im Inhaltspeicher des Kurses eine Kopie angelegt, welche losgelöst ist vom Original. Änderungen am Original werden bei den Kopien nicht übernommen.

Der Name des/der *Autor/in* wird automatisch übernommen, kann hier aber noch abgeändert werden. Ebenso kann eine *Lizenz* gewählt werden.

Klicken Sie dann auf *Datei auswählen*.

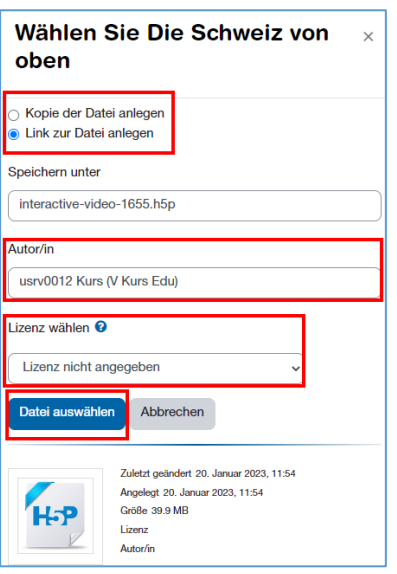

Unter *H5P-Optionen* können Sie bestimmen, ob der H5P-Inhalt heruntergeladen werden darf. Wenn Sie den Einbetten-Code anzeigen lassen, können Sie den Code kopieren und an einer anderen Stelle im Kurs, bspw. in einem Buch oder in einem Test einbetten.

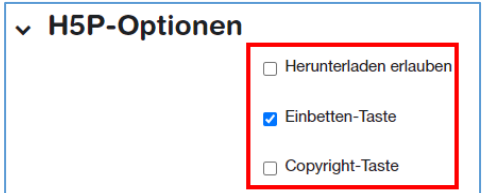

Wie bei anderen Aktivitäten können Sie unter *Bewertung* festlegen, ob Punkte oder Noten für die Bewertung verwendet werden.

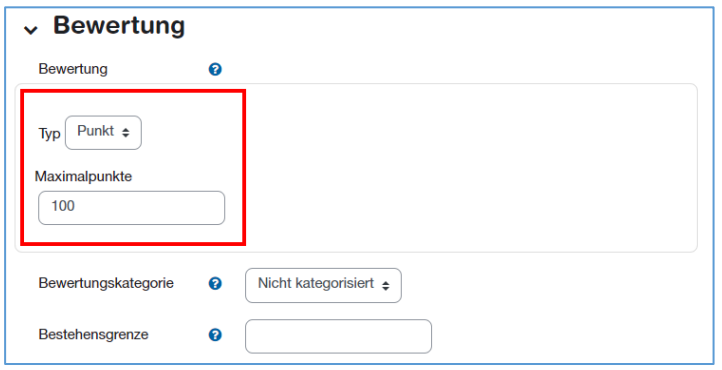

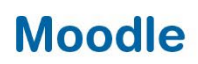

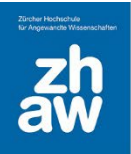

Bei einigen H5P-Inhalten, wo Studierende bspw. Fragen beantworten können, kann das *Versuchstracking* auf *Ja* gesetzt werden. Es kann zusätzlich eingestellt werden, wie die *Bewertungsmethode* bei mehreren Versuchen stattfinden soll.

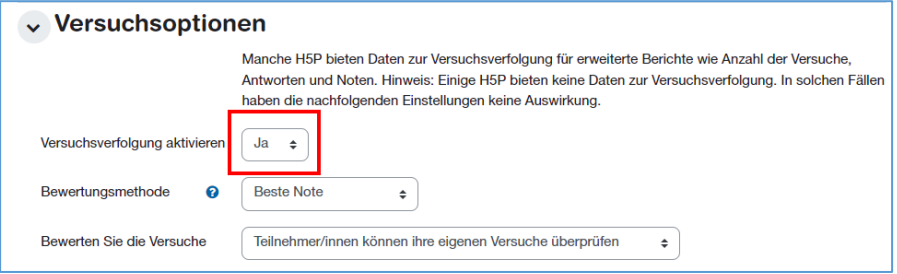

Speichern Sie die Einstellungen ab.